# **Marketo Import Integration**

#### [Learn more about Marketo Export Integration.](http://docs.treasuredata.com/display/INT/Marketo+Export+Integration)

You can import Marketo data into Treasure Data. Then, in Treasure Data, you can integrate the data with your other data sources.

Bulk extracts source are imported using Marketo Bulk Extract API.

For sample workflows on importing Marketo data, view [Treasure Boxes.](https://github.com/treasure-data/treasure-boxes/tree/master/td_load/marketo)

This topic includes:

- **•** [Prerequisites, Limitations, and Requirements](#page-0-0)
- [Obtain Marketo Munchkin Account Information](#page-0-1)
- [Use the TD Console to Create Your Connection](#page-1-0)
	- [Create a New Connection](#page-1-1)
	- **[Transfer Your Marketo Data to Treasure Data](#page-2-0)** 
		- [Connection](#page-2-1)
			- [Source Table](#page-2-2)
			- [Data Settings](#page-4-0)
			- Data Preview [Data Placement](#page-6-0)
			-

You can also [Use Command Line to Create Your Marketo Connection.](https://docs.treasuredata.com/display/INT/Use+Command+Line+to+Create+Your+Marketo+Connection)

# <span id="page-0-0"></span>Prerequisites, Limitations, and Requirements

- Basic knowledge of Treasure Data
- There is a daily quota of 500MB Bulk Extract per day. If you reach the limit, we recommend that you reduce the import date range, or contact Marketo account manager and pay for additional space.
- Marketo will retain high-volume activity data for 90 days past the activity date and all other activity data for at least 25 months past the activity date. You can view Marketo's [Activities Data Retention Policy document](http://info.marketo.com/uCb200AYbv0m6M02g5rHG60) for more details.

## <span id="page-0-1"></span>Obtain Marketo Munchkin Account Information

Access to your API-enabled account is required before you can access the API. The Munchkin Account ID can be retrieved from the Marketo Admin page.

Steps to enable and create a new account for API access

- 1. Create an [API Only User.](http://docs.marketo.com/display/public/DOCS/Create+an+API+Only+User)
- 2. Create an [API Only User Role](http://docs.marketo.com/display/public/DOCS/Create+an+API+Only+User+Role).
- 3. Get Custom Object API Name, field API Name.

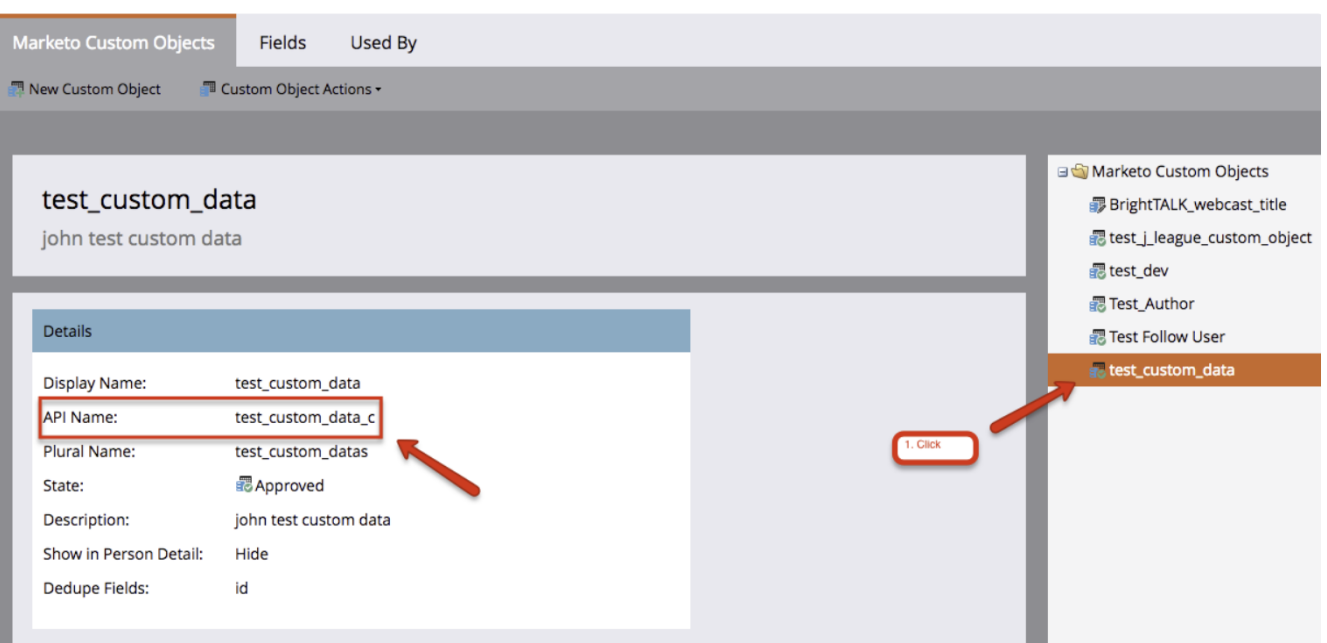

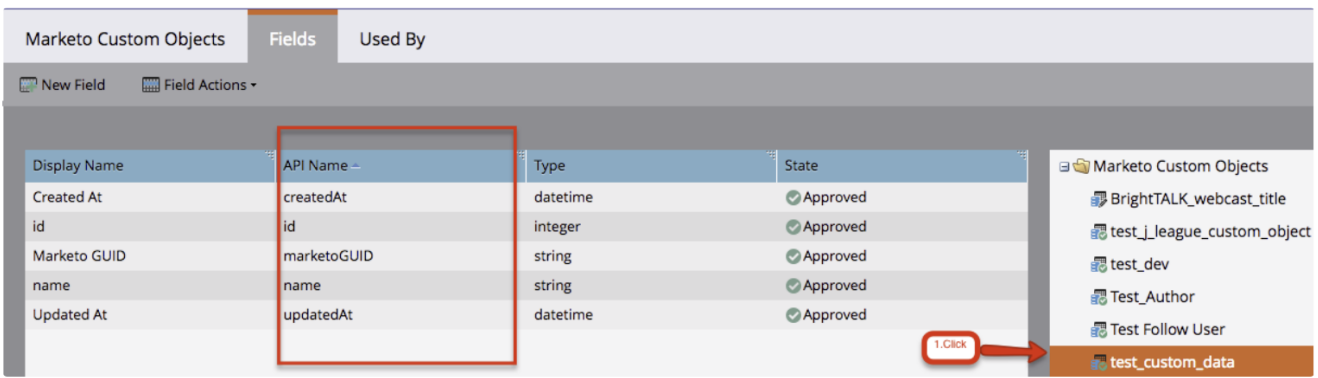

# <span id="page-1-0"></span>Use the TD Console to Create Your Connection

You can import Marketo data from TD Console.

### <span id="page-1-1"></span>Create a New Connection

- 1. Open TD Console.
- 2. Navigate to Integrations Hub > Catalog
- 3. Search for and select Marketo.

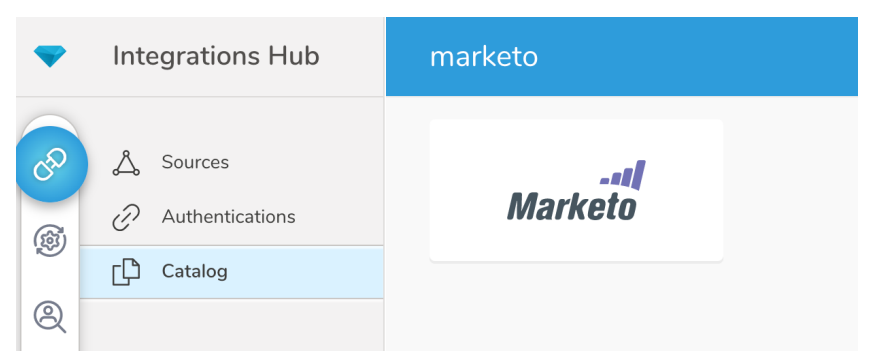

#### The following dialog opens.

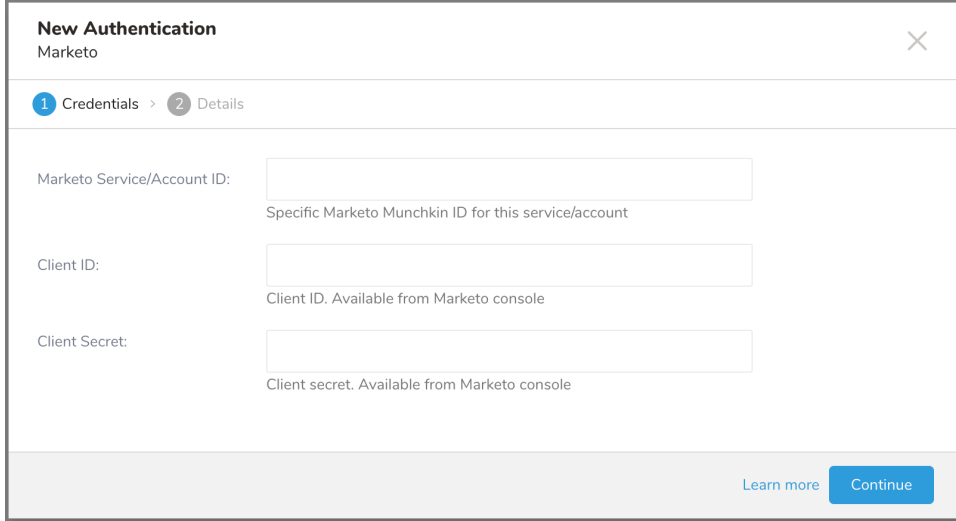

4. Complete the new connection information, providing your Marketo credential.

- **Marketo Account ID** (required): This is your Marketo Service/Munchkin ID.
- **Marketo Client ID** (required): This is service specific client id.  $\bullet$
- **Marketo Client Secret** (required): This is service specific client secret.
- 1. Type a name for connection.

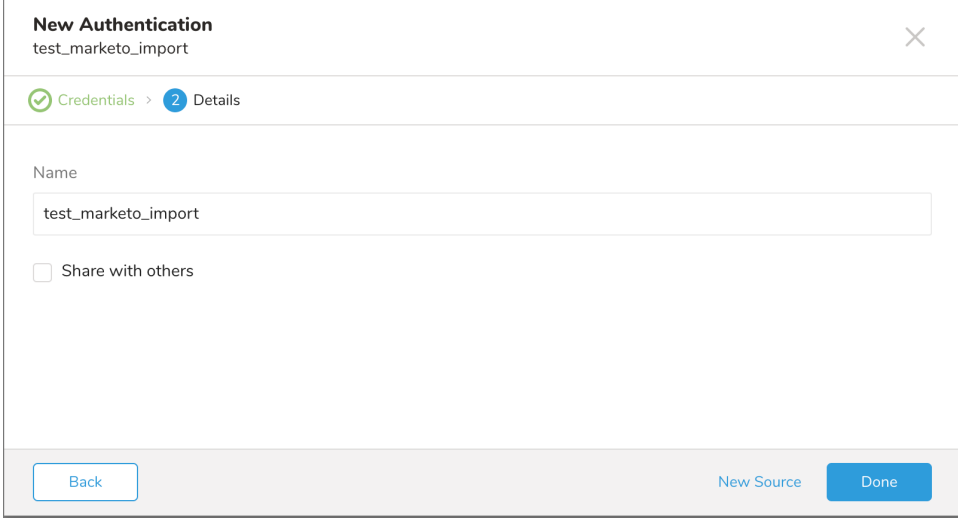

2. Select **Done** to place your new authentication.

### <span id="page-2-0"></span>Transfer Your Marketo Data to Treasure Data

After creating the authenticated connection, you are automatically taken to Authentications.

- 1. Search for the connection authentication that you created.
- 2. Select **New Source**.

#### <span id="page-2-1"></span>**Connection**

1. Type a name in the Data Transfer field**.**

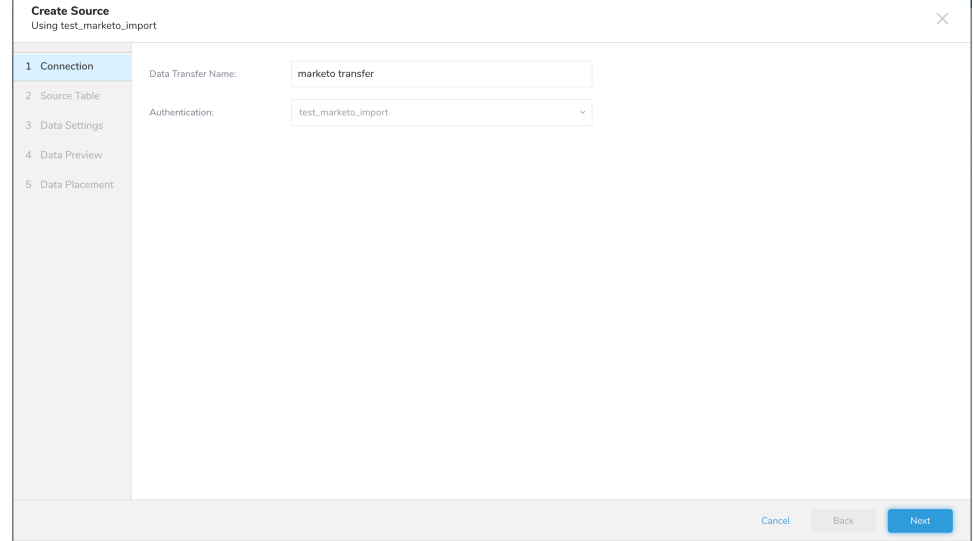

2. Select **Next**.

#### <span id="page-2-2"></span>**Source Table**

- 1. Choose one of the following sources:
- **Lead**, **Activity**, **Lead by Static List, Leads by Program**, **Campaign, Programs** and **Program Members**.
- 2. Type values for the following common parameters depending on the source type you have selected:

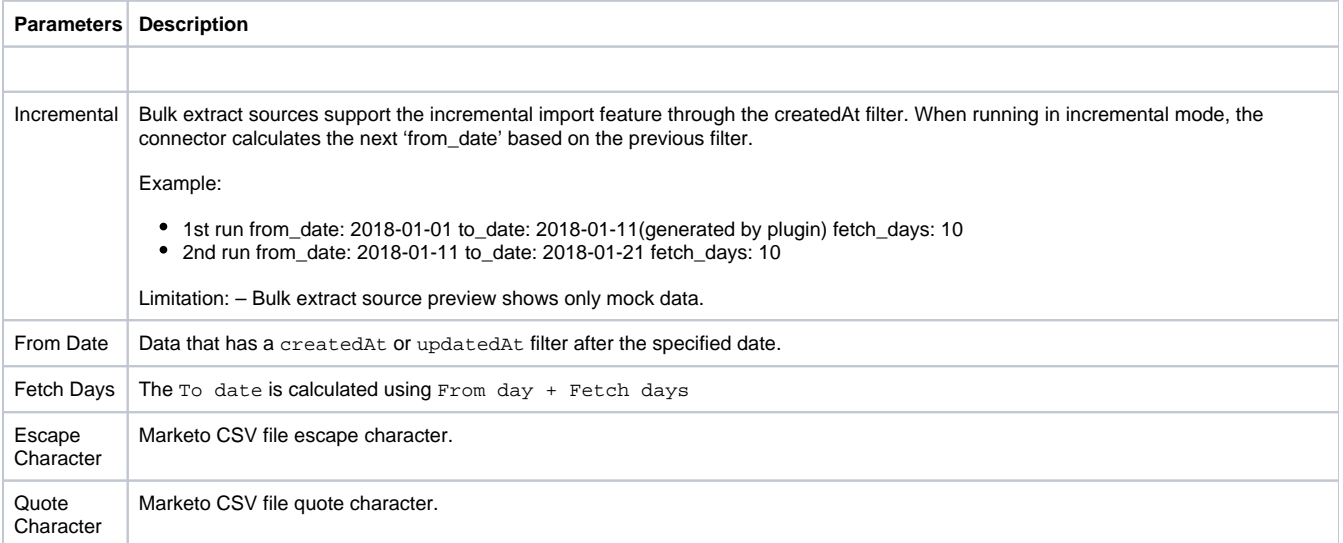

Retrieve large amounts of activity data out of Marketo.

Activity attributes are imported to the column attributes. This column is in JSON format.

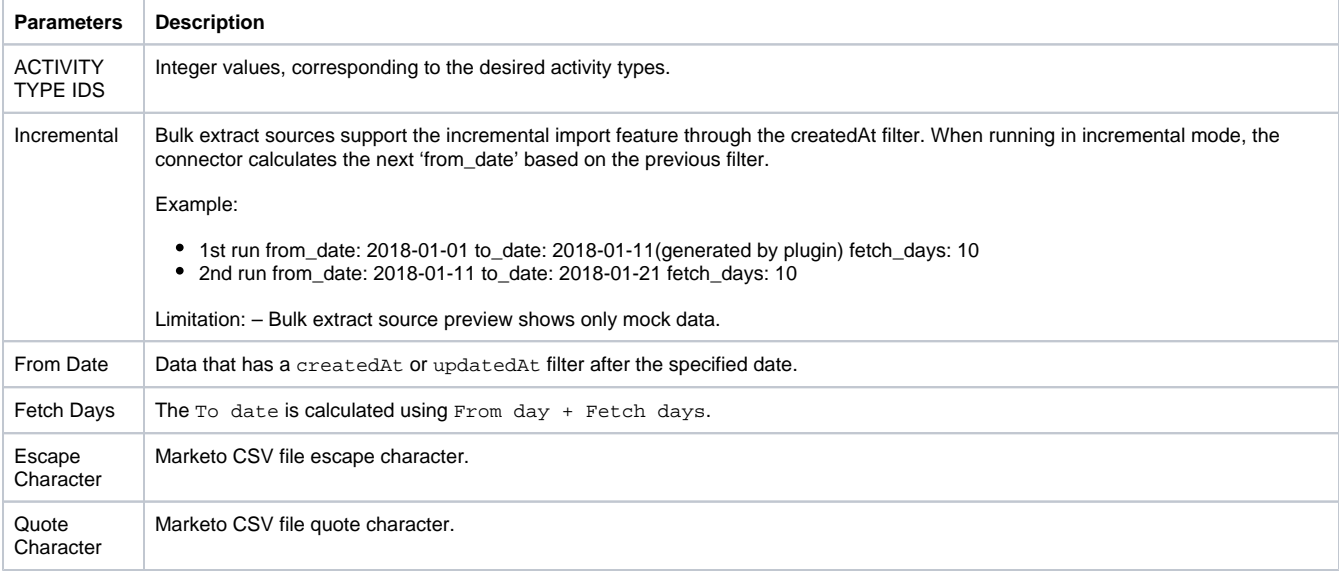

Import Marketo Campaign data. There are no other fields to fill out

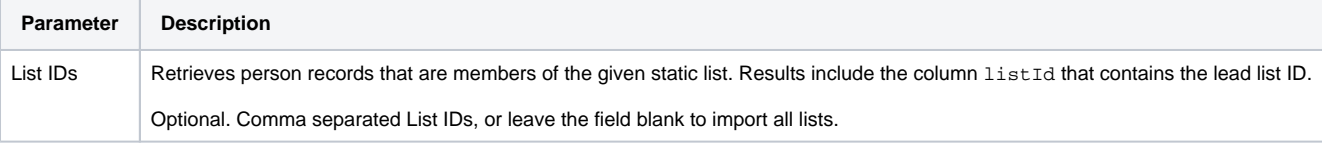

Import Marketo leads by program data.

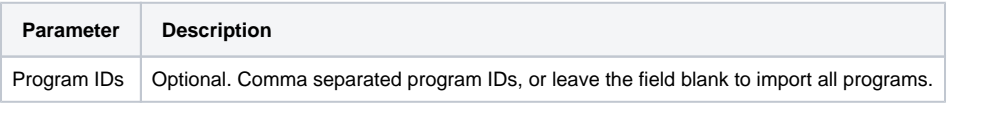

Import Marketo program data. Retrieves the list of accessible programs from the target instance.

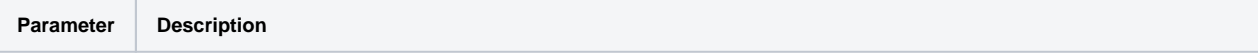

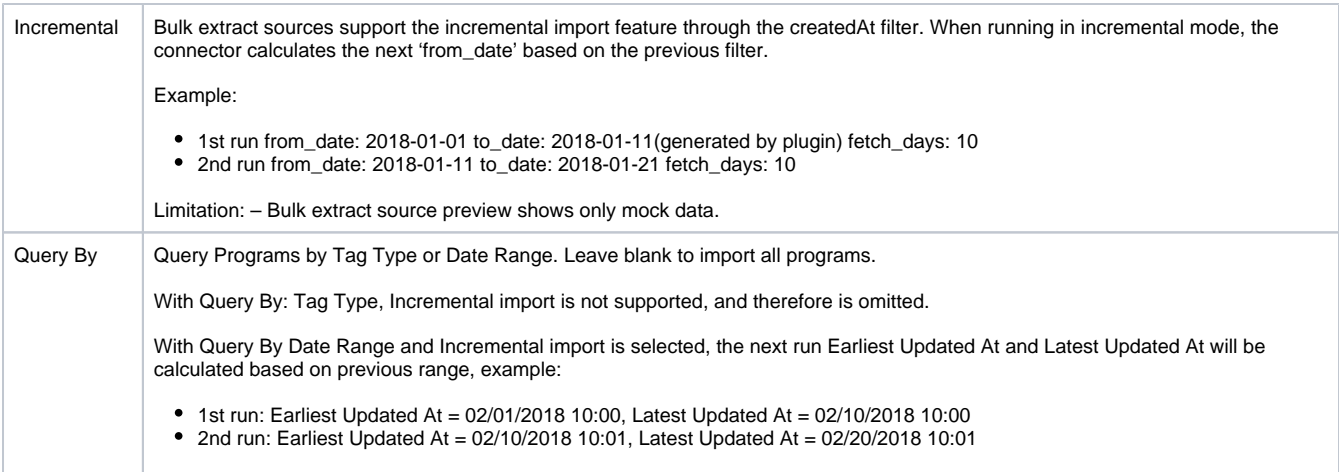

Retrieves a list of custom objects records based on filter and a set of values. See [Custom Objects](https://developers.marketo.com/rest-api/endpoint-reference/lead-database-endpoint-reference/#!/Custom_Objects/getCustomObjectsUsingGET) API document to learn more about configuration keys.

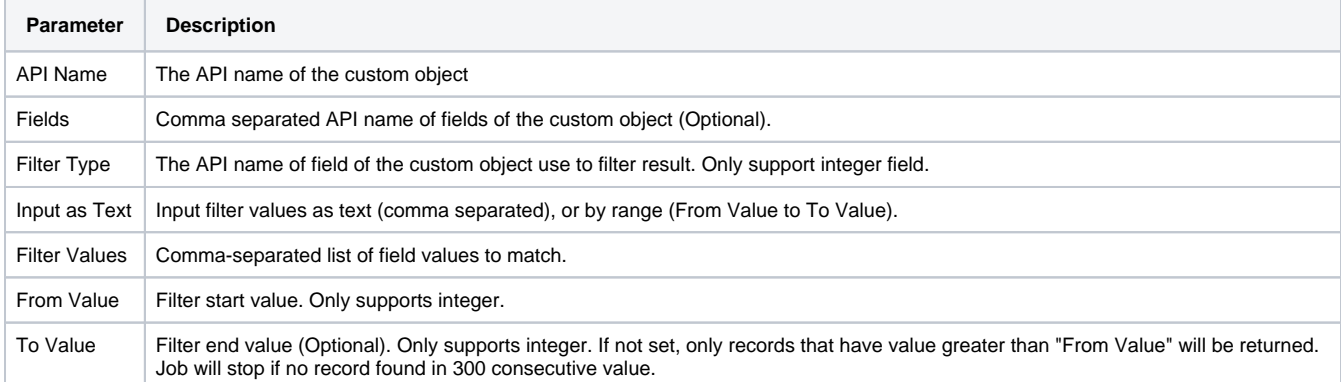

Import Marketo members by program data.

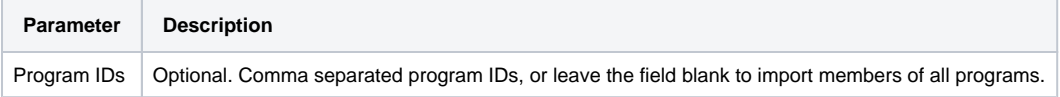

### <span id="page-4-0"></span>**Data Settings**

- 1. Select **Next**.
- The Data Settings page opens.
- 2. Optionally, edit the data settings or skip this page.

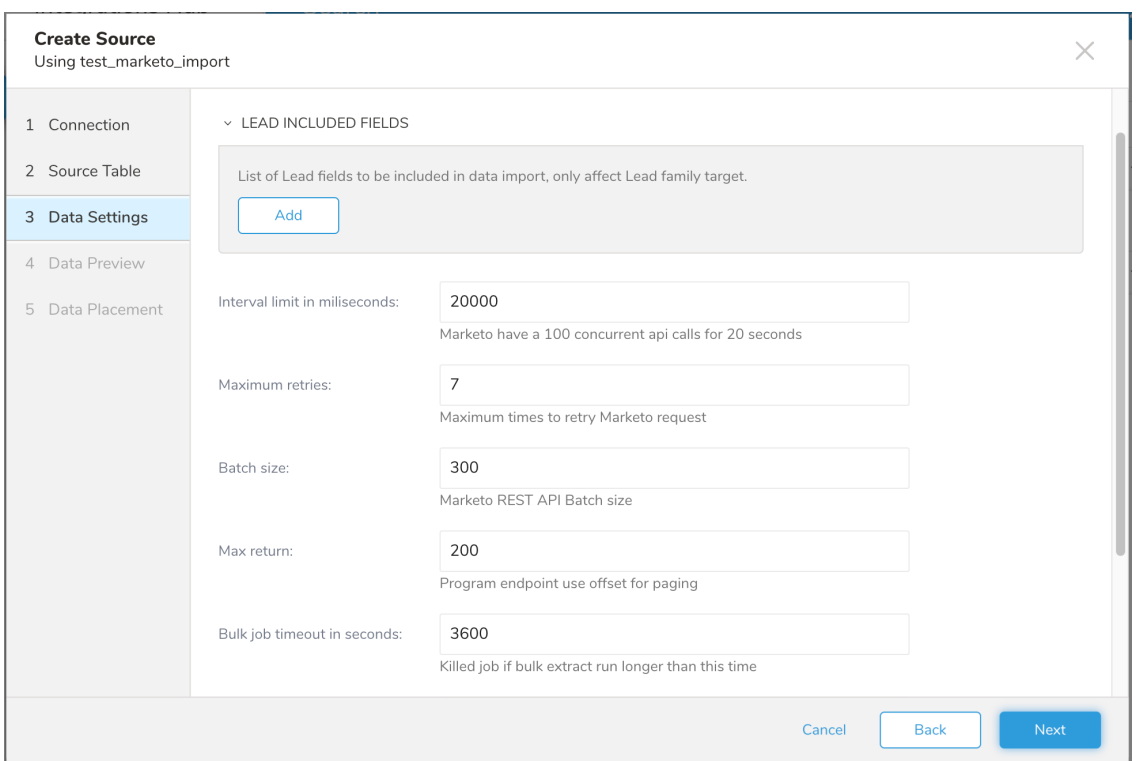

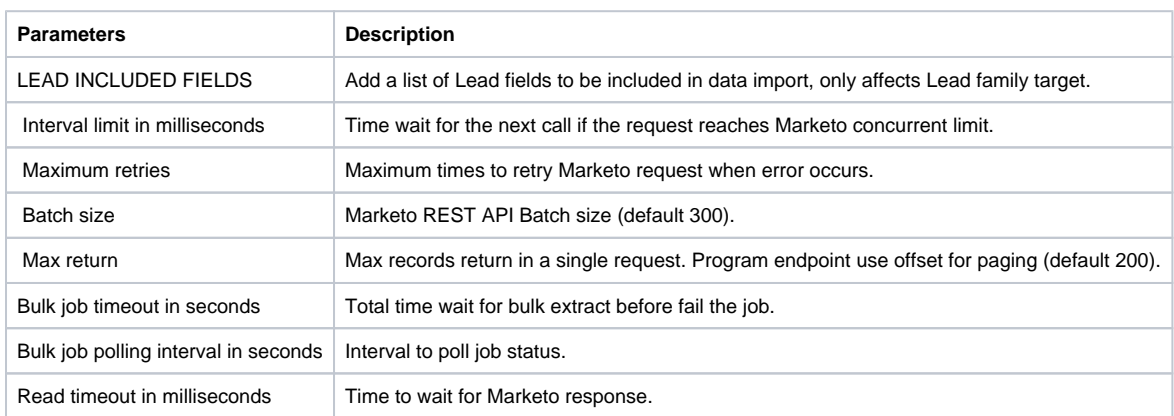

### <span id="page-5-0"></span>**Data Preview**

You can see a [preview](http://docs.treasuredata.com/display/PD/Previewing+Your+Source+Data) of your data before running the import by selecting Generate Preview.

Data shown in the data preview is approximated from your source. It is not the actual data that is imported.

- 1. Select **Next**.
- Data preview is optional and you can safely skip to the next page of the dialog if you want.
- 2. To preview your data, select **Generate Preview**. Optionally, select **Next**.
- 3. Verify that the data looks approximately like you expect it to.

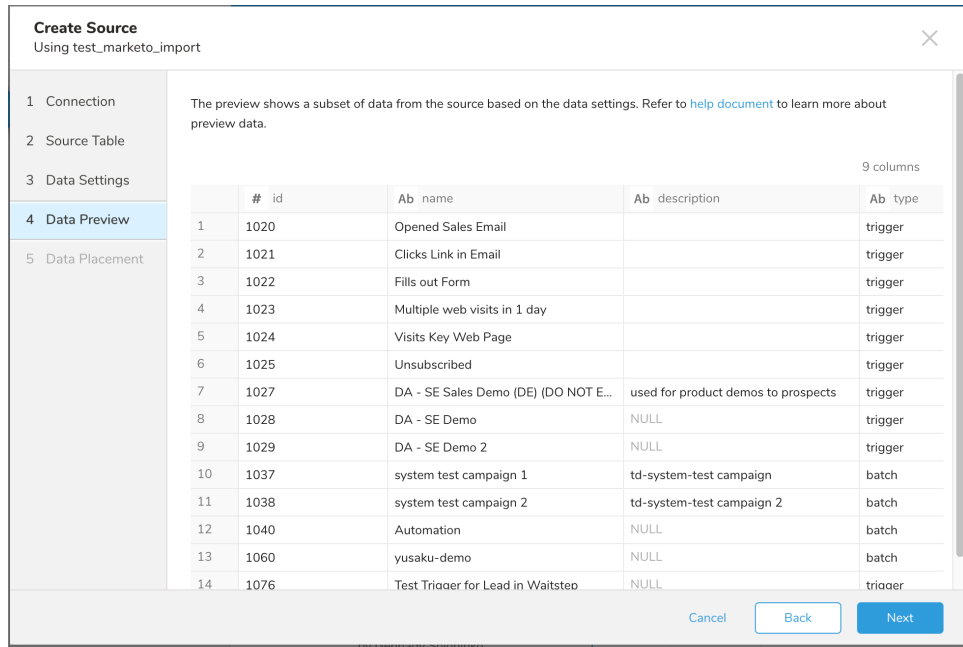

#### 4. Select **Next**.

#### <span id="page-6-0"></span>**Data Placement**

Specify where your data will be placed and schedule how often it will run this import.

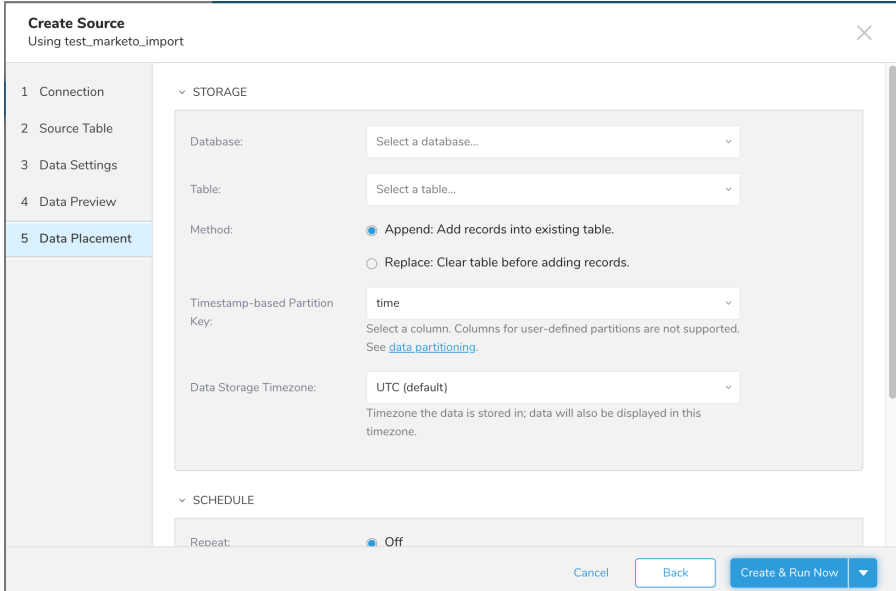

Under **Storage** you create a new or select an existing database and create a new or select an existing table for where you want to place the imported data.

- 1. Select a **Database** > **Select an existing** or **Create New Database**.
- 2. Optionally, type a database name.
- 3. Select a **Table**> **Select an existing** or **Create New Table**.
- 4. Optionally, type a table name.
- 5. Choose the Append or Replace method for importing the data.
	- **Append** (default)-Data import results are appended to the table.
	- If the table does not exist, it will be created.
	- **Replace**-Replaces the entire content of an existing table with the result output of the query.
- If the table does not exist, a new table is created.
- 6. Select the **Timestamp-based Partition Key** column. If you want to set a different partition key seed than the default key, you can specify the long or timestamp column as the partitioning time. As a default time column, it uses upload\_time with the add\_time filter.
- 7. Select the **Timezone** for your data storage.
- 8. Under **Schedule**, you can choose when and how often you want to run this query.
- Run once:
	- 1. Select **Off**.
		- 2. Select **Scheduling Timezone**.
		- 3. Select **Create & Run Now**.
- Repeat the query:
	- 1. Select **On**.
	- 2. Select the **Schedule**. The UI provides these four options: @hourly, @daily and @monthly or custom cron.
	- 3. You can also select **Delay Transfer** and add a delay of execution time.
	- 4. Select **Scheduling Timezone**.
	- 5. Select **Create & Run Now**.

After your transfer has run, you can see the results of your transfer in **Data Workbench** > **Databases**.